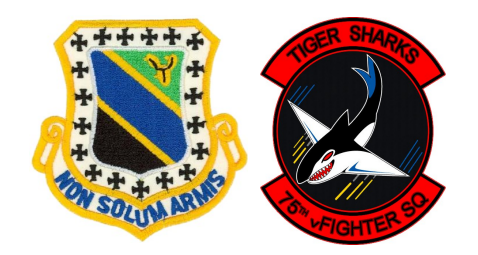

NOTE 75th vFS (A-10C)

3rd-Wing.net / 75th vFS

Réf.: NOTE.3.75.002 Auteur(s): Tacno Date du document : 25/08/2013 Version du document : 1.0.0

# Partage d'écran pour une réunion

Ce document a pour but de présenter un outil permettant le partage d'écran vers plusieurs utilisateurs. Le cas concret visé est la formation et l'information de l'éditeur de mission de DCS. L'outil présenté est TeamViewer.

## **Sommaire**

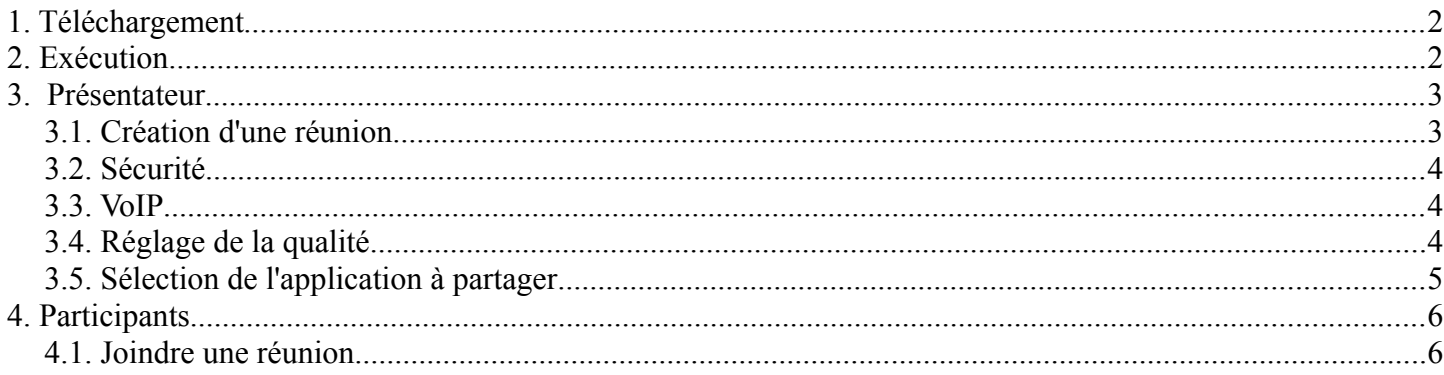

## **1. Téléchargement**

<http://www.teamviewer.com/fr/products/online-meeting.aspx>

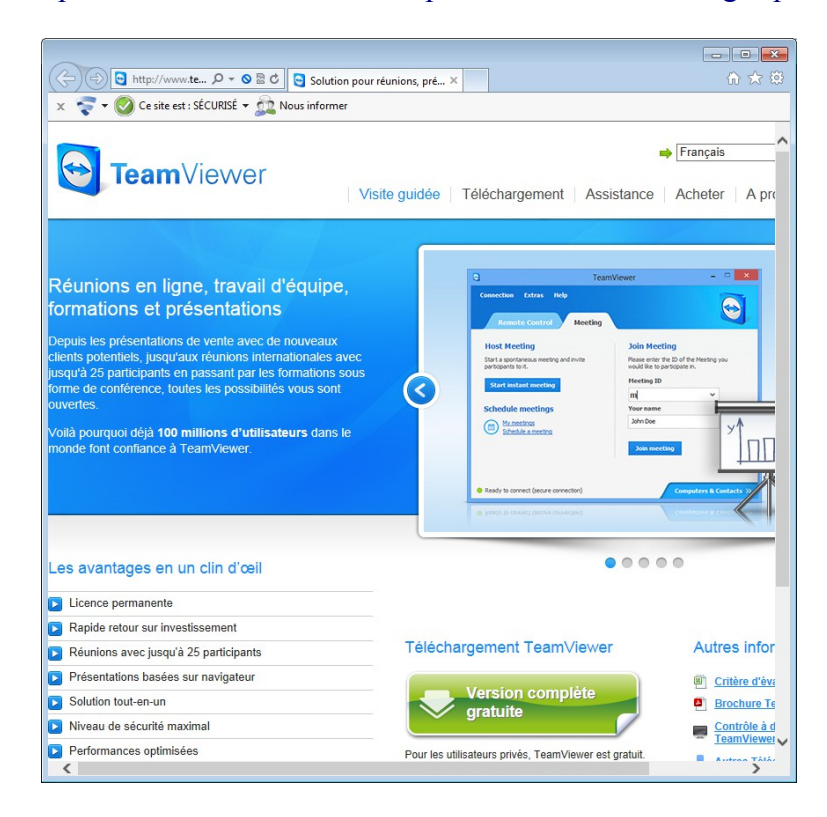

Télécharger le programme TeamViewer [http://download.teamviewer.com/download/TeamViewer\\_Setup\\_fr.exe](http://download.teamviewer.com/download/TeamViewer_Setup_fr.exe)

## **2. Exécution**

Après deux pages de présentation, il est possible d'exécuter et non d'installer TeamViewer. Le démarrage ou l'exécution est préconisé ici.

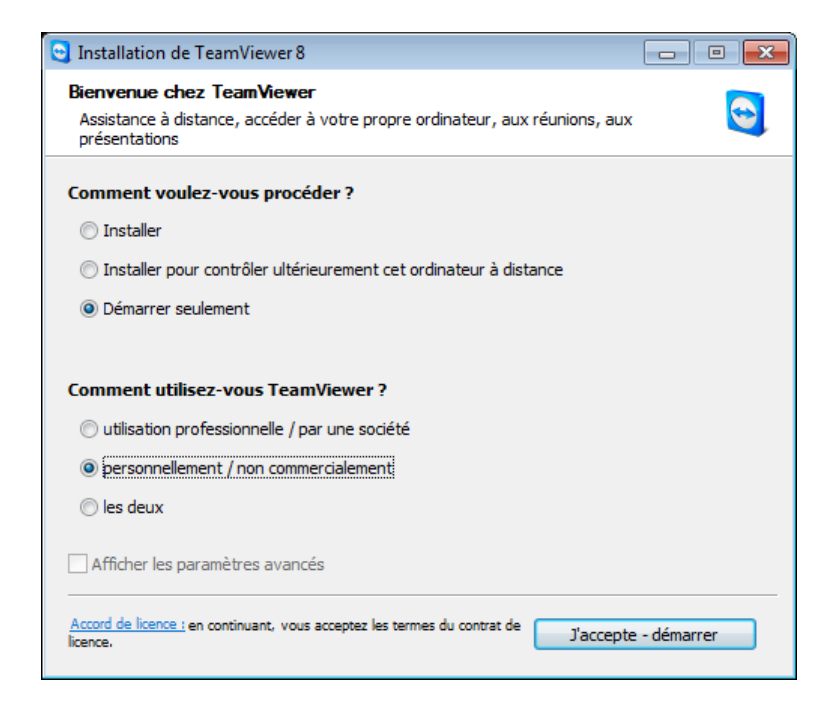

## **3. Présentateur**

### *3.1. Création d'une réunion*

Onglet « Réunion » et « Démarrer une réunion spontanée »

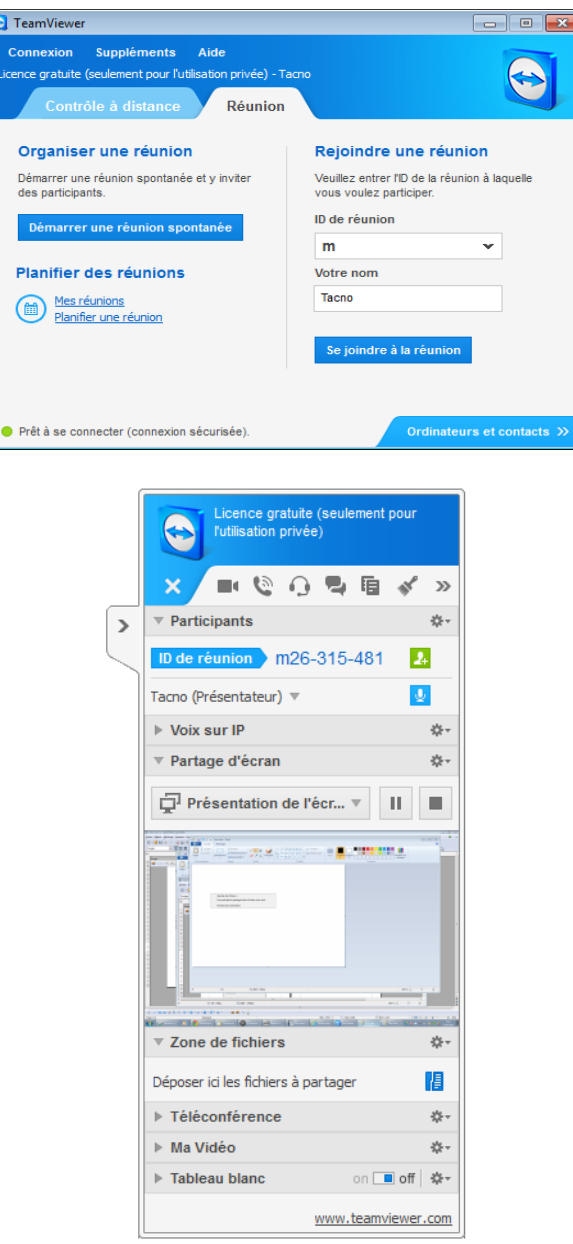

La réunion est créée, le numéro d'identification de réunion est à communiquer aux participants :

ID de réunion m26-315-481  $\mathbf{A}$ 

#### *3.2. Sécurité*

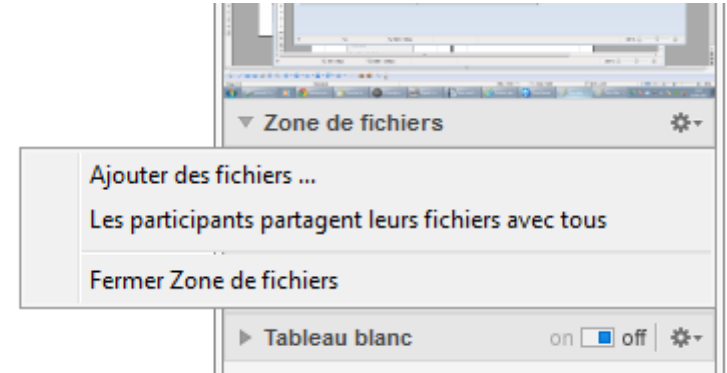

Décocher « Les participants partagent leurs fichiers avec tous »

#### *3.3. VoIP*

Couper le microphone.

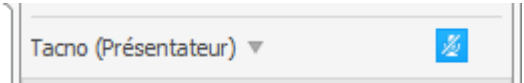

## *3.4. Réglage de la qualité.*

Cliquer sur l'icône de paramétrage  $\bullet$  puis « Réglages Audio »

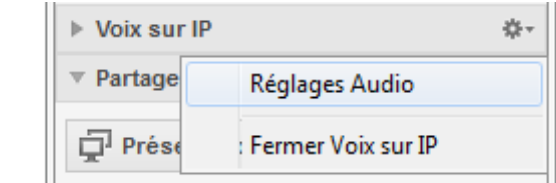

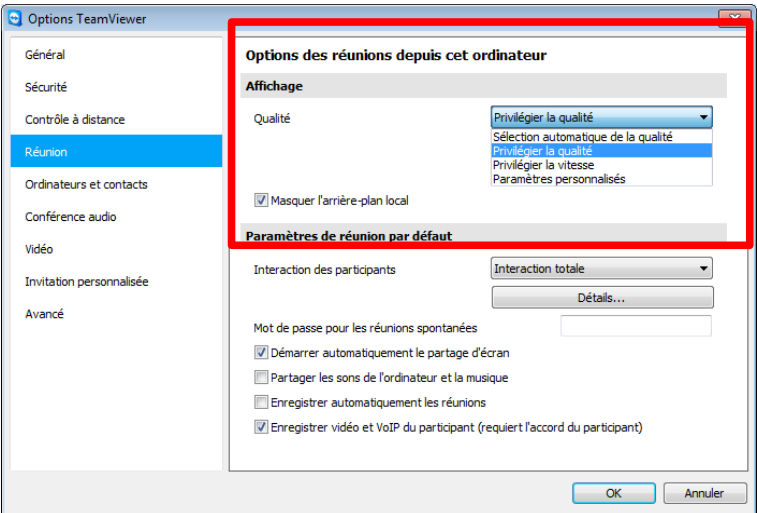

#### *3.5. Sélection de l'application à partager*

Dans le menu de TeamViewer, faire apparaître les options du « Partage d'écran », puis sélectionner « Digital Combat Simulator »

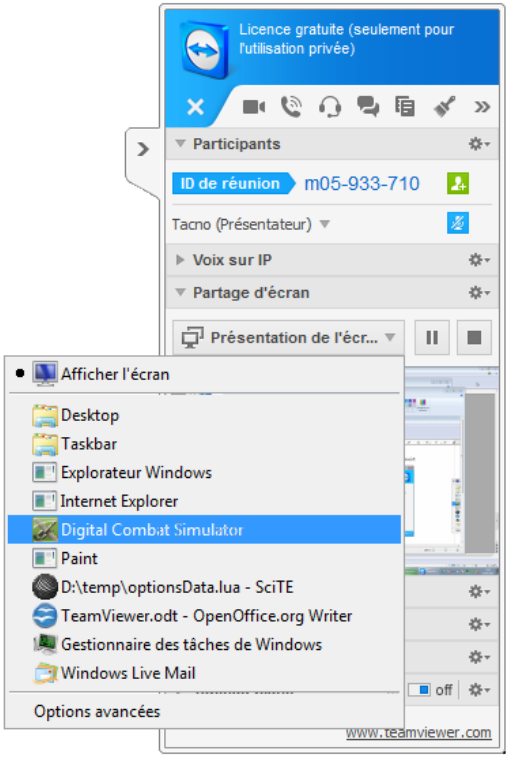

## **4. Participants**

#### *4.1. Joindre une réunion*

Onglet « Réunion »,

Entrer le numéro d'identification de réunion et cliquer sur « Se joindre à la réunion »

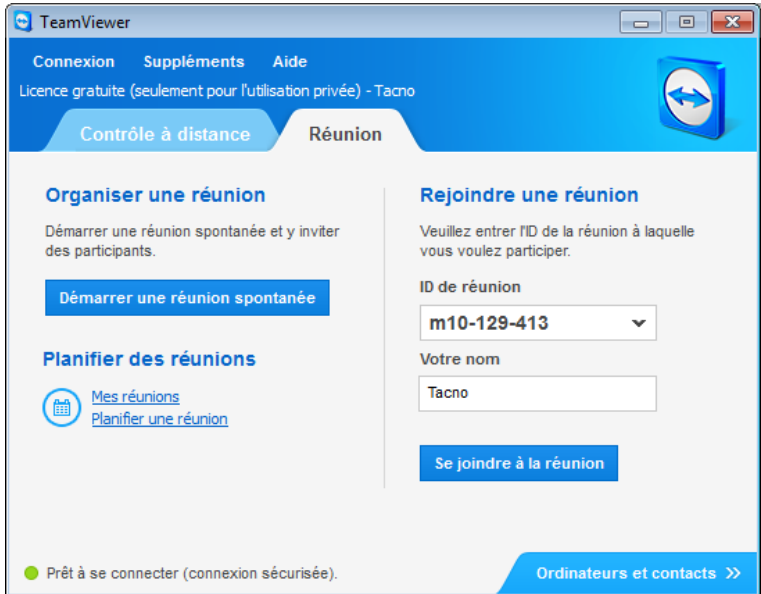

L'écran partagé de la réunion s'affiche :

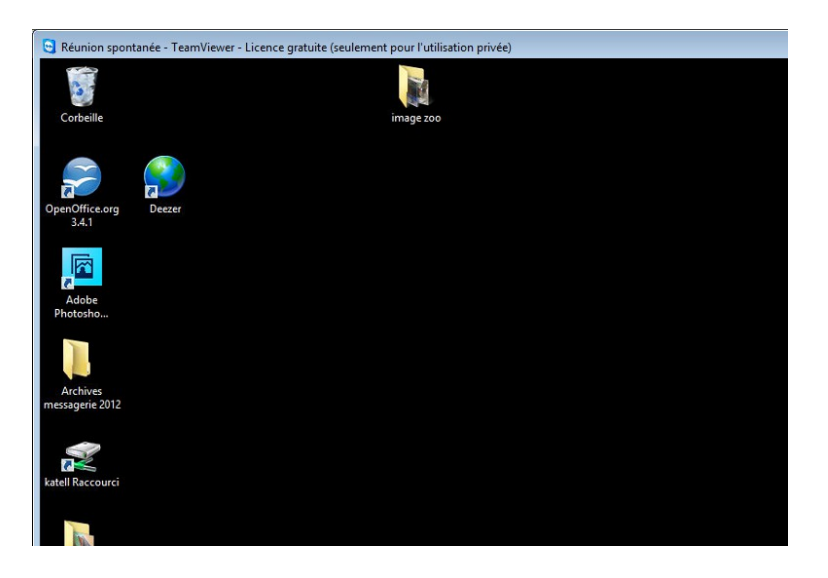